# **Dell S2422HZ/S2722DZ Videokonferenční monitor Dell Display Manager Uživatelská příručka**

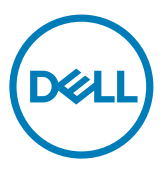

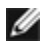

**POZNÁMKA: POZNÁMKA označuje důležité informace, které vám mohou pomoct s efektivnějším používáním vašeho produktu.**

**Copyright © 2021 Dell Inc. či pobočky. Všechna práva vyhrazena.** Dell, EMC, a jiné ochranné známky jsou ochrannými známkami společnosti Dell Inc. Či jejích poboček. Jiné ochranné známky mohou být ochrannými známkami jejích příslušných vlastníků.

 $2021 - 08$ 

Rev. A00

# **Obsah**

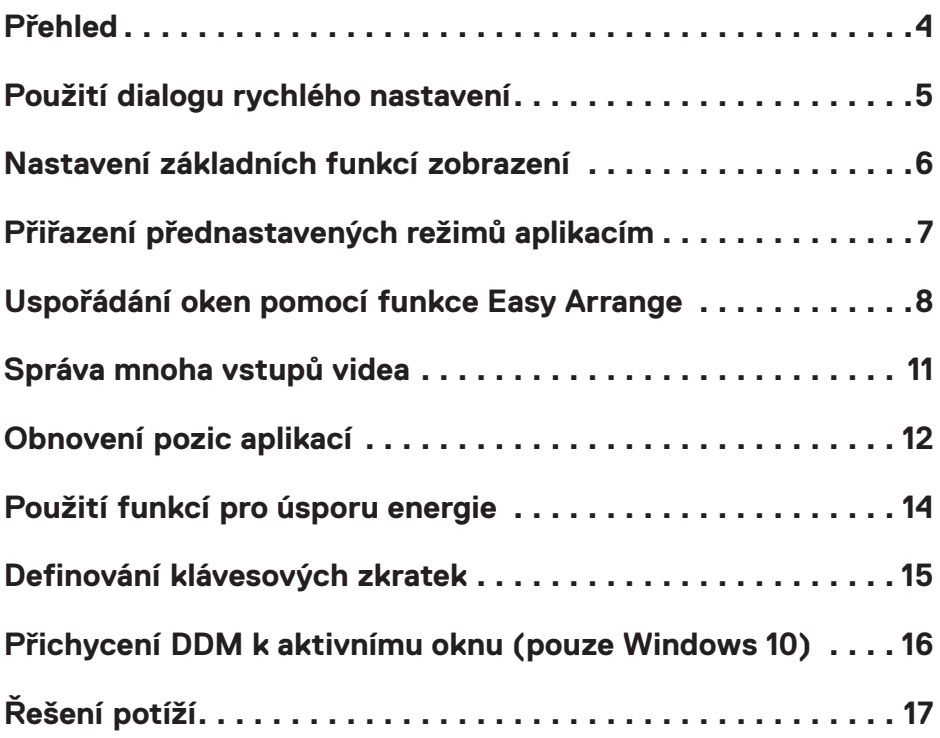

 $(\overline{DCL}$ 

## <span id="page-3-0"></span>**Přehled**

Dell Display Manager je aplikace pro operační systém Microsoft Windows, která slouží ke správě monitoru nebo skupiny monitorů. Umožňuje ručně nastavit zobrazený obraz, přiřazovat automatická nastavení, spravovat provozní úspory, organizovat okna, otáčet obraz a využívat další funkce vybraných monitorů Dell. Po instalaci se nástroj Dell Display Manager spustí při každém spuštění počítače a umístí svoji ikonu v oblasti upozornění. Umístěním myši na tuto ikonu na panelu oznámení se zobrazí další informace o monitorech připojených k počítači.

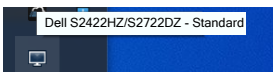

**POZNÁMKA: Aplikace Dell Display Manager využívá kanál DDC/CI pro komunikaci s vaší monitorem. Zajistěte, aby byla funkce DDC/CI aktivována podle následujícího obrázku.**

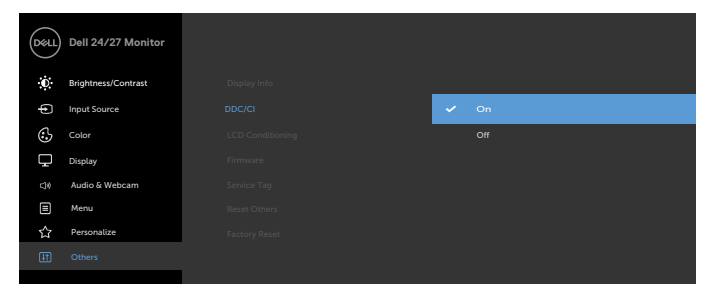

<span id="page-4-0"></span>Klikněte na ikonu nástroje Dell Display Manager na panelu oznámení. Zobrazí se dialogové okno **Quick Settings (Rychlá nastavení)**. Když je k počítači připojeno více podporovaných monitorů Dell, lze v nabídce vybrat konkrétní cílový monitor. V dialogovém okně **Quick Settings (Rychlá nastavení)** můžete snadno upravovat jas, kontrast, rozlišení, rozvržení okna atd. Rovněž aktivuje automatické přepínání mezi režimy předvoleb nebo ruční výběr režimu předvolby.

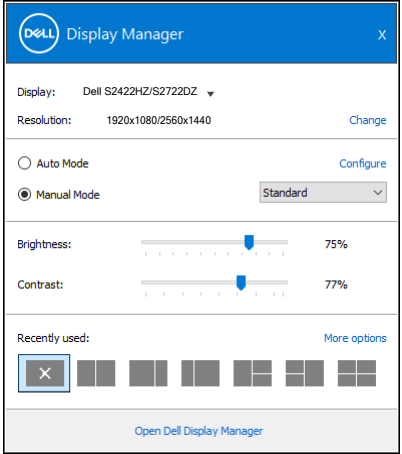

Dialogové okno **Quick Settings (Rychlá nastavení)** také poskytuje přístup k pokročilému uživatelskému rozhraní Dell Display Manager, které se používá pro nastavení základních funkcí, konfiguraci automatického režimu a přístup k dalším funkcím.

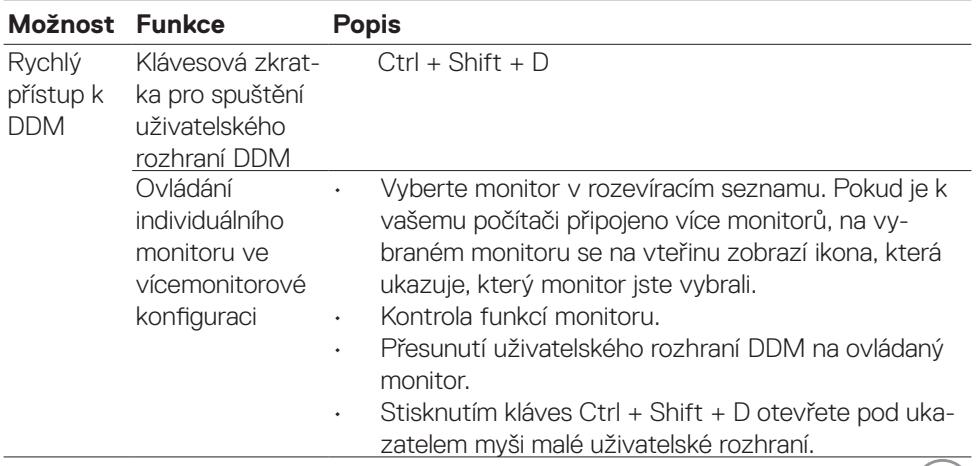

DELL

<span id="page-5-0"></span>Můžete zvolit **Manual Mode (Manuální režim)**, který vám umožňuje manuálně zvolit přednastavený režim nebo vybrat **Auto Mode (Automatický režim)**, který použije přednastavený režim na základě aktivní aplikace. Zpráva na obrazovce zobrazí aktuální přednastavený režim při každé jeho změně. **Brightness (Jas)** a **Contrast (Kontrast)** zvoleného monitoru lze také přímo nastavit z karty **Basic (Základní)**.

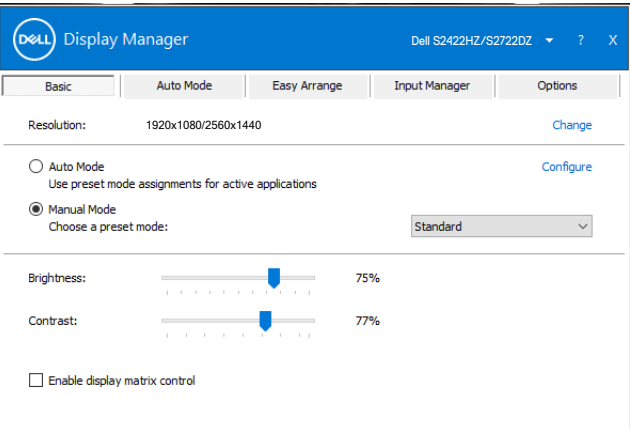

**POZNÁMKA: Máte-li připojeno několik monitorů Dell, zvolte volbu Enable display matrix control pro aplikování předvoleb jasu, kontrastu a barvy na všechny monitory.**

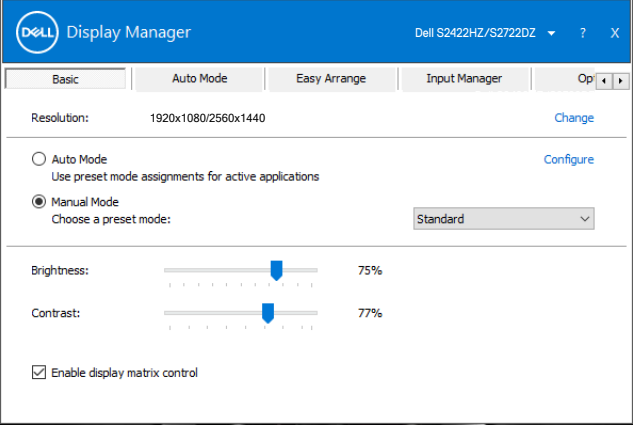

**DGL** 

## <span id="page-6-0"></span>**Přiřazení přednastavených režimů aplikacím**

Karta automatického režimu **Auto Mode (Automatický režim)** vám umožňuje spojit určitý **Preset Mode (Přednastavený režim)** s konkrétní aplikací a automaticky ho použít. Když je zapnutý **Auto Mode (Automatický režim)** Dell Display Manager automaticky přepne na odpovídající **Preset Mode (Přednastavený režim)** při každé aktivaci související aplikace. **Preset Mode (Přednastavený režim)** přiřazený konkrétní aplikaci může být stejný na každém připojeném monitoru nebo se může na každém monitoru lišit.

Nástroj Dell Display Manager je předem nakonfigurován pro řadu rozšířených aplikací. Chcete-li přidat do seznamu Application (Aplikace) novou aplikaci, přetáhněte aplikaci z pracovní plochy, nabídky Start systému Windows nebo z jiného umístění do aktivního seznamu.

#### **POZNÁMKA: Přiřazení Přednastaveného režimu pro dávkové soubory, skripty, zavaděče a nespustitelné soubory, jako jsou zip archivy či sbalené soubory, není podporováno.**

Můžete nakonfigurovat Herní přednastavený režim, kdykoli je aplikace Direct3D spuštěná v režimu celé obrazovky. Chcete-li aplikaci zabránit používat režim, přiřaďte jí jiný přednastavený režim.

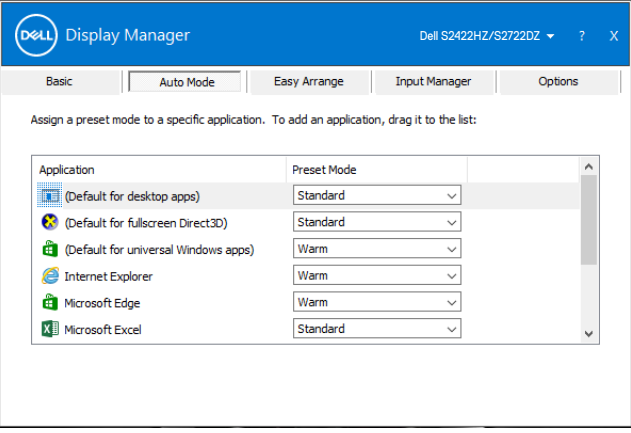

**DEL** 

## <span id="page-7-0"></span>**Uspořádání oken pomocí funkce Easy Arrange**

Funkce **Easy Arrange (Snadné uspořádání)** pomáhá efektivně organizovat okna vašich aplikací na pracovní ploše. Zvolte předem definovaný vzor rozvržení, který vyhovuje vaší práci. Potom přetáhněte okna aplikací do definovaných oblastí. Stisknutím > nebo použitím tlačítka O stránku nahoru/dolů vyhledejte další rozvržení. Chcete-li vytvořit vlastní rozvržení, uspořádejte otevřená okna a potom klikněte na tlačítko **Save (Uložit)**.

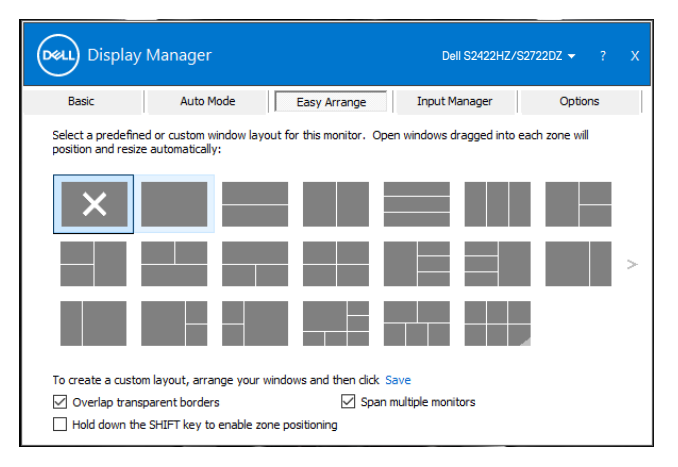

U Windows 10 můžete použít různé vzory uspořádání oken pro každou virtuální plochu.

Pokud často používáte funkci přichycení systému Windows, vyberte možnost **Hold down the SHIFT key to enable zone positioning (Stisknutím a podržením klávesy SHIFT aktivovat zónové polohování)**. Tím bude mít funkce přichycení systému Windows přednost před funkcí **Easy Arrange (Snadné uspořádání)**. Chcete-li používat polohování **Easy Arrange (Snadné uspořádání)**, můžete stisknout a podržet klávesu Shift.

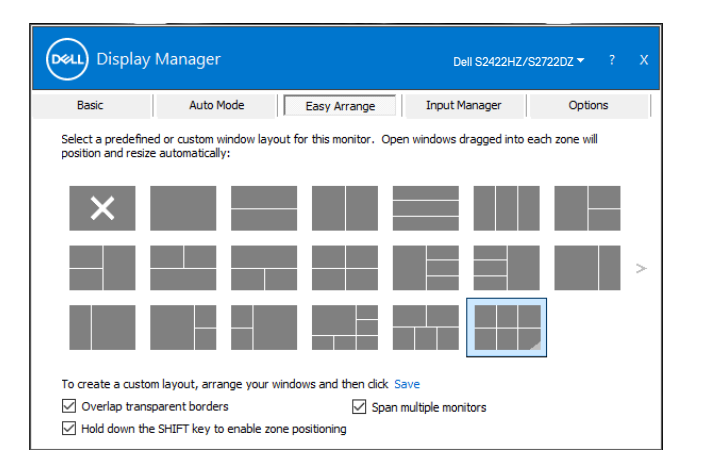

Pokud používáte více monitorů v soustavě nebo matici, uspořádání pomocí funkce **Easy Arrange** lze použít na všechny monitory jako jednu plochu. Zvolte volbu **Span multiple monitors (Rozložit více monitorů)** pro zapnutí této funkce. Budete muset monitory řádně spojit, aby byla funkce efektivní.

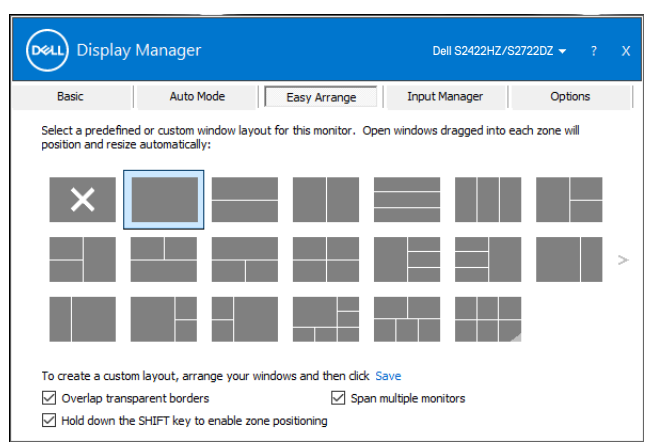

V následující tabulce jsou popsány doplňkové funkce **Easy Arrange (Snadné uspořádání)**.

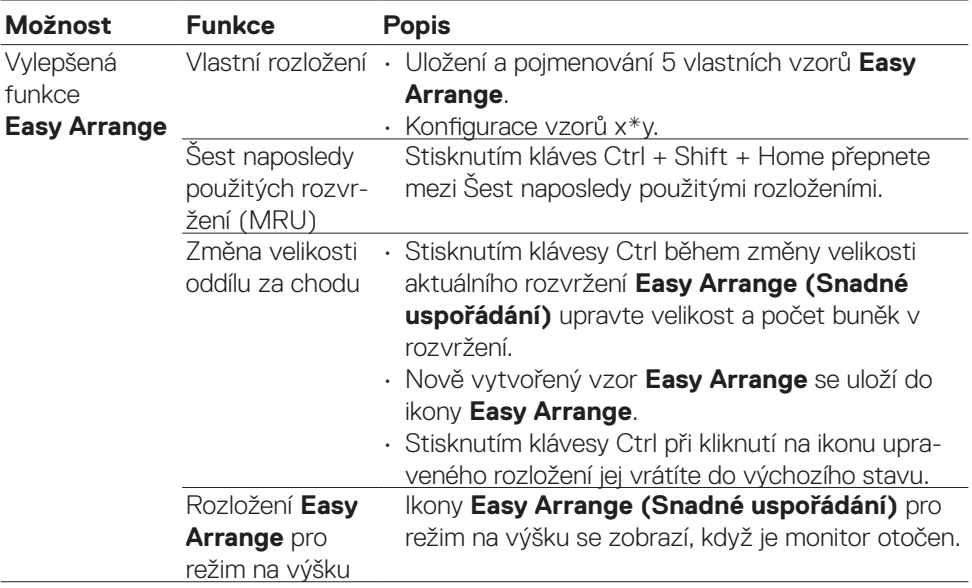

**POZNÁMKA: Některé aplikace mohou pro svá okna vyžadovat minimální efektivní rozlišení. Takové aplikace se nemusejí vejít do oblasti Easy Arrange, pokud je tato oblast menší než požadovaná velikost okna.**

<span id="page-10-0"></span>Karta **Input Manager (Správce vstupů)** umožňuje pohodlnou správu více vstupů videa připojených k vašemu monitoru Dell. Usnadňuje přepínání vstupů, když pracujete s více počítači.

Jsou uvedeny všechny porty vstupu videa, které jsou k dispozici pro váš monitor. Pojmenujte jednotlivé vstupy podle vlastních požadavků a po úpravách uložte změny.

Můžete definovat klávesu zástupce pro rychlé přepnutí na váš oblíbený vstup a další klávesu zástupce pro rychlé přepínání mezi dvěma vstupy, pokud mezi nimi pracujete často.

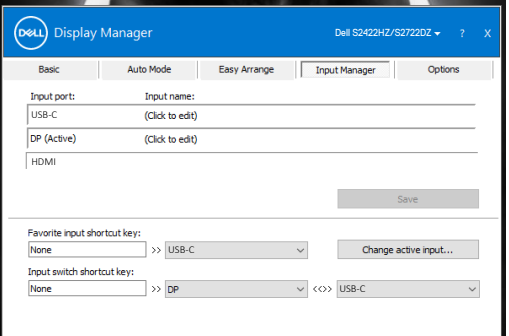

Můžete použít rozevírací nabídku pro přepnutí na jakýkoli zdroj vstupu.

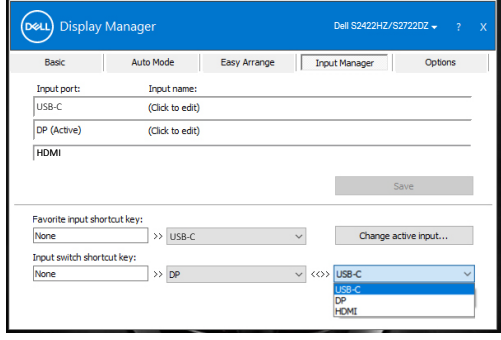

**POZNÁMKA: Aplikace Dell Display Manager komunikuje s vaším monitorem i v případě, kdy monitor zobrazuje video z jiného počítače. Můžete si nainstalovat Aplikace Dell Display Manager na počítač, který často používáte a ovládat zdroj jeho přepínáním z tohoto počítače. Aplikace Dell Display Manager můžete nainstalovat také na jiné počítače připojené k monitoru.**

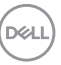

#### <span id="page-11-0"></span>**Obnovení pozic aplikací**

DDM vám může pomoci obnovit okna aplikací v jejich pozicích, když znovu připojíte svůj počítač k monitoru(ům). K této funkci lze rychle přistupovat kliknutím pravým tlačítkem na ikonu DDM na panelu oznámení.

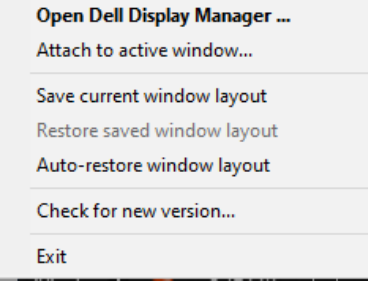

Pokud zvolíte volbu **Auto-restore window layout (Automaticky obnovit** 

**rozvržení okna)**, DDM bude sledovat a pamatovat si pozice oken vaší aplikace. DDM automaticky vrátí okna aplikace do původních pozic, když připojíte váš počítač k monitoru.

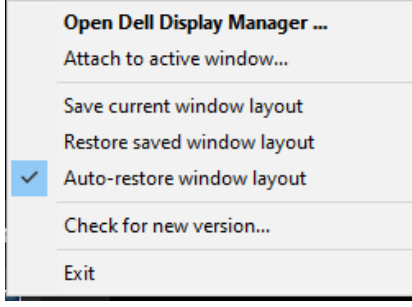

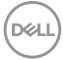

Chcete-li se nejdříve vrátit na své oblíbené rozvržení, vyberte **Save current window layout (Uložit aktuální rozvržení oken)** a potom **Restore saved window layout (Obnovit uložené rozvržení oken)**.

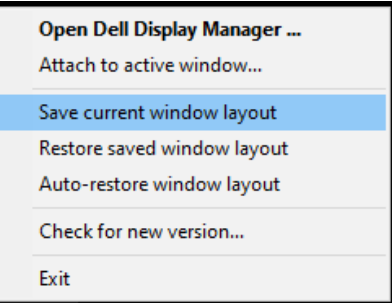

Můžete používat monitory s různými modely nebo rozlišením v každodenním provozu a můžete na nich používat různé režimy rozvržení. DDM rozpozná monitor, který jste znovu připojili, a odpovídajícím způsobem obnoví pozice aplikací.

Chcete-li vyměnit monitor v konfiguraci matrice monitorů, můžete uložit rozvržení oken před výměnou a obnovit rozvržení po nainstalování nového monitoru.

#### **POZNÁMKA: Aby bylo možné tuto funkci používat, musíte udržovat své aplikace spuštěné. DDM nespouští aplikace.**

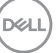

#### <span id="page-13-0"></span>**Použití funkcí pro úsporu energie**

Karta **Options (Možnosti)** u podporovaných modelů Dell nabízí možnosti úspory energie PowerNap. Můžete nastavit minimální úroveň jasu nebo přepnutí monitoru do režimu spánku, když je aktivován spořič obrazovky.

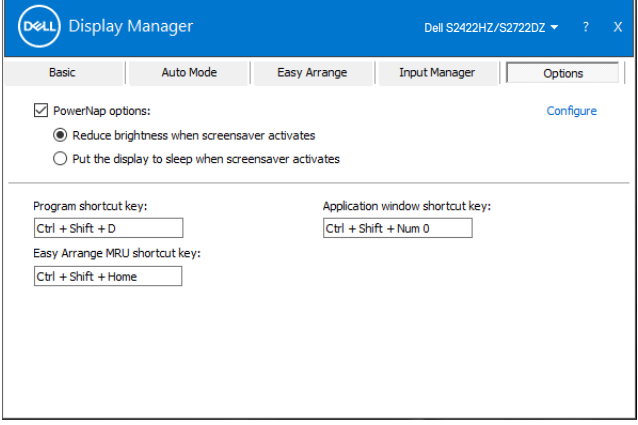

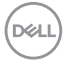

<span id="page-14-0"></span>Můžete definovat klávesové zkratky pro rychlý přístup k následujícím funkcím DDM:

- **• Klávesová zkratka programu:** rychlé otevření dialogového okna Rychlé nastavení.
- **• Klávesová zkratka naposledy použitých rozložení Easy Arrange:** rychlý přístup k 6 naposledy použitým rozložením oken.
- **• Klávesová zkratka okna aplikace:** spuštění rychlé nabídky pro možnosti v části Automatický režim a Easy Arrange.

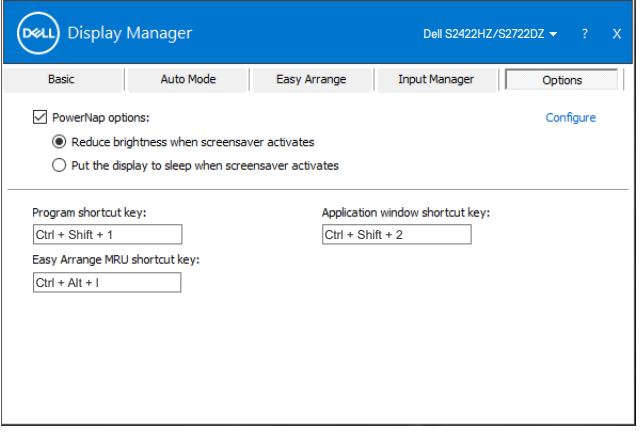

.<br>D&Ll

## <span id="page-15-0"></span>**Přichycení DDM k aktivnímu oknu (pouze Windows 10)**

Ikonu DDM lze přichytit k aktivnímu oknu, ve kterém pracujete. Kliknutím na ikonu získáte rychlý přístup k následujícím možnostem.

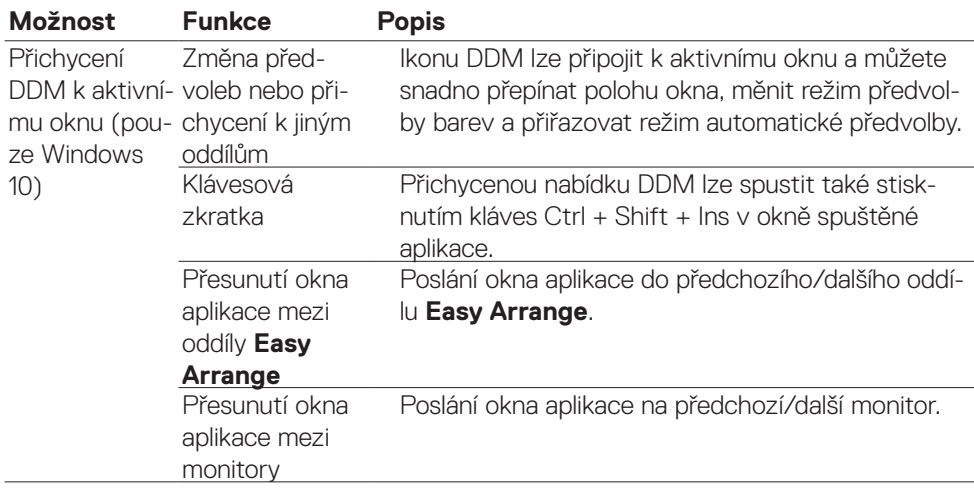

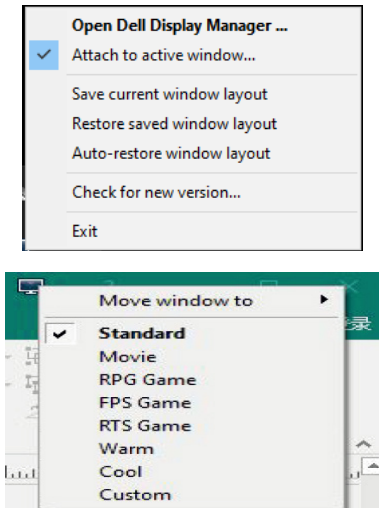

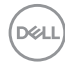

# <span id="page-16-0"></span>**Řešení potíží**

Pokud DDM nespolupracuje s vaším monitorem, na oznamovacím panelu se zobrazí následující ikona.

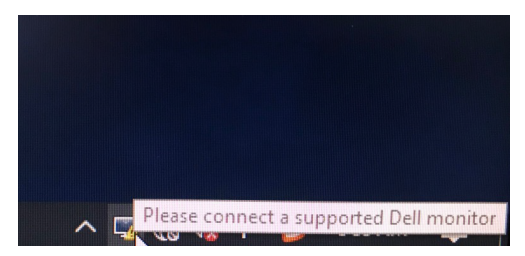

Klikněte na ikonu, DDM zobrazí detailnější chybovou zprávu.

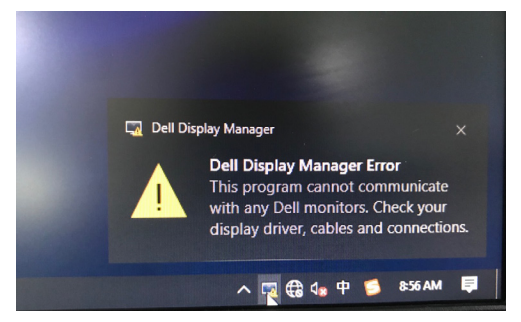

#### **POZNÁMKA:DDM funguje pouze u monitorů značky Dell. Aplikace Dell Display Manager nepodporuje monitory jiných výrobců.**

Pokud se DDM nedaří detekovat nebo navázat spojení s podporovaným monitorem Dell, proveďte prosím níže uvedené kroky:

- 1. Zkontrolujte, zda je kabel videa řádně připojen k vašemu monitoru a počítači. Konektory musí být pevně zasunuté na místo.
- 2. Zkontrolujte OSD monitoru, zda je povolen DDC/CI.
- 3. Ujistěte se, že máte správný a nejnovější ovladač displeje od výrobce grafiky (Intel, AMD, NVIDIA atd.). Ovladač displeje je často příčinou selhání DDM.
- 4. Odeberte dokovací stanice, prodlužovače kabelů nebo převaděče mezi monitorem a grafickým portem. Některé levnější prodlužovače, rozbočovače nebo převaděče nemusí podporovat správně DDC/CI a DDM nemusí fungovat. Zaktualizujte ovladač na nejnovější dostupnou verzi.
- 5. Restartujte počítač.

**DEL** 

DDM nemusí podporovat níže uvedené monitory:

- Modely monitorů Dell vyrobené před rokem 2013 a monitory Dell řady D. Podrobnosti na https:/[/www.dell.com/support/monitors.](https://www.dell.com/support/monitors)
- Herní monitory používají technologii G-sync založené na Nvidia
- Virtuální a bezdrátové monitory nepodporují DDC/CI
- U některých starších modelů DP 1.2 monitorů budete muset vypnout MST/DP 1.2 s použitím OSD monitoru

Je-li váš počítač připojen k internetu, budete upozorněni na upgrade na novější verzi DDM, jakmile bude dostupná. Doporučujeme stáhnout a nainstalovat nejnovější aplikaci DDM.

Kliknutím pravým tlačítkem na ikonu DDM zjistěte nejnovější verzi DDM.

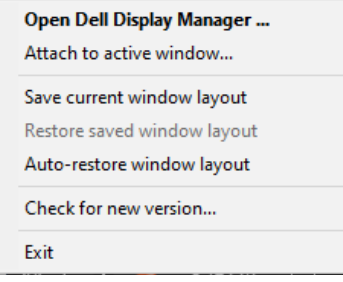